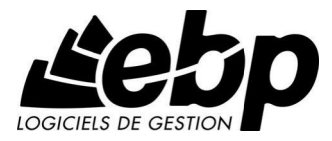

# **EBP Editeur DAS Bilatérale**

Pour Windows® XP et Vista

**Manuel utilisateur** 

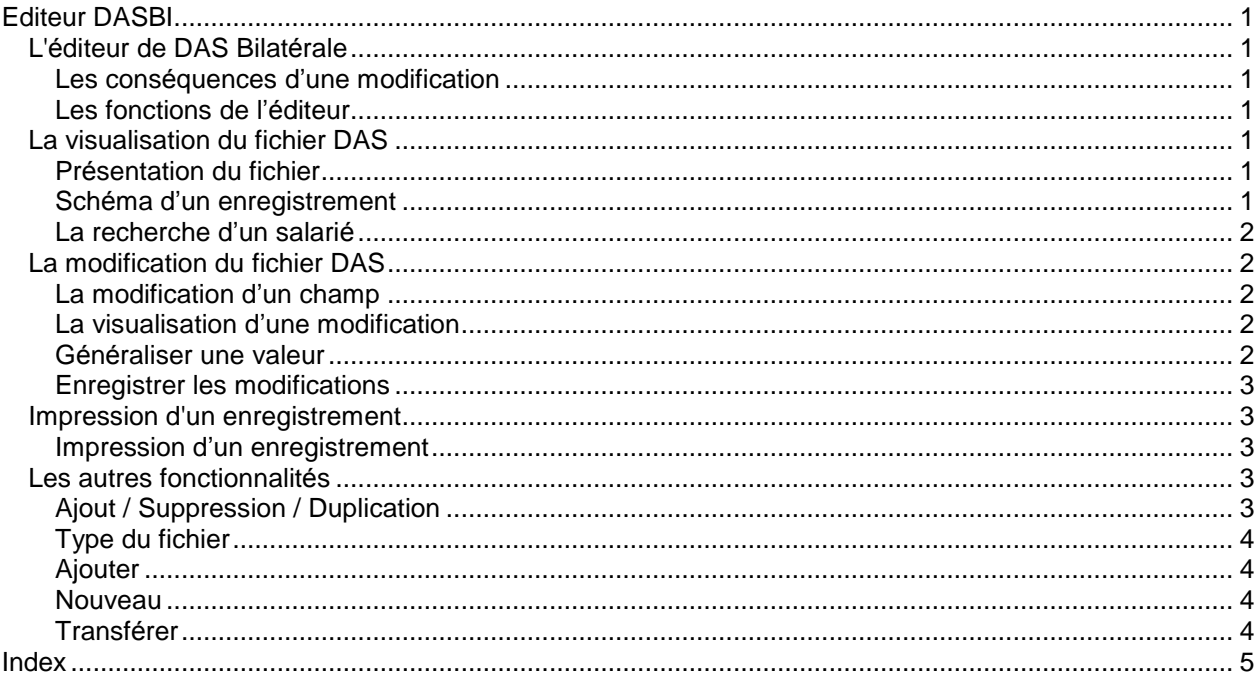

## <span id="page-4-0"></span>Editeur DASBI

#### *L'Èditeur de DAS BilatÈrale*

Cette option níest disponible uniquement en version AGRICOLE.

L'éditeur DAS Bilatérale d'EBP Paye permet de visualiser, modifier ou imprimer tous les enregistrements du fichier DAS..

#### Les conséquences d'une modification

Les modifications que vous effectuez par cette fonction mettent à jour directement le fichier DAS. Par conséquent, vous ne devez en aucun cas le re-générer avec le même nom et au même emplacement, car vous perdriez toutes les modifications effectuées.

Cependant, les modifications apportées au fichier ne sont pas répercutées dans votre dossier de paye. Il est donc important de garder une copie de la disquette que vous envoyez à votre centre DAS.

#### Les fonctions de l'éditeur

L'éditeur permet d'ajouter ou supprimer des enregistrements tels que les salariés, mais également de les dupliquer.

Ces commandes vous évitent de modifier votre dossier de paye et de re-générer le fichier (ce qui entraînerait la perte de toutes les modifications du fichier DAS).

#### *La visualisation du fichier DAS*

Pour accéder à l'éditeur de DAS, lancez la commande Dossier + Transfert des données sociales + Editeur de fichiers DAS. Ensuite, cliquez sur le bouton Ouvrir et sélectionnez le fichier DAS que vous souhaitez visualiser et éventuellement modifier. Lors des prochains accès à ce module, le dernier fichier DAS ouvert sera automatiquement affichÈ.

#### Présentation du fichier

L'écran se divise en deux parties. A gauche, le fichier se présente sous forme d'arborescence et se compose des différents enregistrements contenus dans le fichier DAS. Chaque enregistrement peut être considéré comme une rubrique.

A gauche de certaines rubriques, un signe plus est présent ce qui signifie que ces rubriques contiennent d'autres rubriques et il vous suffit de cliquer sur ce plus pour y accéder. Pour un fichier sans particularité (ex :honoraire ou ligne salariÈ nÈgative), vous obtiendrez les enregistrements suivants sous forme d'arborescence nommés :

Entête entreprise (enregistrement 010), Entête établissement (enregistrement 020), La liste de vos salariés (enregistrement 200), Total établissement (enregistrement 300), Total entreprise (enregistrement 310),

#### Schéma d'un enregistrement

<span id="page-5-0"></span>A droite de votre écran, les informations que vous visualisez correspondent à la rubrique sélectionnée dans l'arborescence. Ces informations se composent du numéro du champ, du libellé et de la valeur qui lui est attribuée.

Tous les champs modifiables sont repérables :

- Par l'icône  $\mathscr G$  : la modification du texte est possible.
- Par l'icône  $\mathbb{F}$ : Vous ne pouvez pas saisir du texte, mais choisir le texte qui se trouve dans une liste pré-paramétré.

Les champs grisés ne sont donc pas modifiables.

## La recherche d'un salarié

Vous pouvez rechercher un salarié particulier en saisissant les premiers caractères du nom du salarié dans la zone de Recherche. Le curseur se positionnera automatiquement sur le salarié dont le nom se rapproche le plus des caractères que vous avez indiqué.

Si plusieurs noms de salariés commencent de manière identique, cliquer sur le bouton « Chercher » et le curseur se positionnera sur le salarié suivant.

## *La modification du fichier DAS*

## La modification d'un champ

A partir du moment où vous visualisez le fichier, vous pouvez y effectuer toutes les modifications souhaitées. Pour cela, sélectionnez la rubrique à modifier et recherchez le champ dont la valeur doit être changée.

Si c'est un champ à saisir, double-cliquez sur la valeur et saisissez-y la nouvelle. Si c'est un champ avec des choix pré-paramétrés, sélectionnez dans la liste celui que vous désirez.

Si vous avez modifié un champ dans une rubrique qui correspond à un montant, vous devez lancer un recalcule par le bouton « Calculer » pour que les valeurs des rubriques Total Etablissement et Total Entreprise soient mises à jour.

Si le calcul n'est pas lancé le détail ne sera pas cohérent avec le total.

## La visualisation d'une modification

L'icône <sup>o</sup>c permet de visualiser immédiatement les enregistrements qui ont été modifiés. Cependant, il est nécessaire de distinguer 2 sortes de modifications :

- La modification d'une valeur d'un champ d'un enregistrement,
- La modification de la structure des enregistrements.

Dans le premier cas, si vous ne faites que modifier la valeur d'un champ quel que soit l'enregistrement, l'enregistrement associé apparaîtra en gras et les enregistrements dont il dépend en bleu.

En revanche, dans le second cas, si vous ajoutez, supprimez ou dupliquez un enregistrement,

l'enregistrement créé apparaîtra en bleu ainsi que tous les enregistrements auquel il est lié (Ex : si vous ajoutez un salarié, le nouveau salarié, l'entête établissement, l'entête entreprise ainsi que le drapeau de début apparaissent en bleu).

Il faut également savoir qu'une rubrique (=enregistrement) qui est déjà en bleu dont on modifie la valeur d'un des champs restera en bleu mais deviendra également en gras et inversement.

Si vous ne souhaitez pas visualiser ces différences d'affichage, il suffit de cliquer une fois sur le bouton pour qu'elles soient annulées.

#### Généraliser une valeur

Vous avez la possibilité de généraliser une valeur sur une sélection ou à l'ensemble des salariés. Pour se faire :

- <span id="page-6-0"></span>Sélectionnez les salariés sur lesquels vous souhaitez généraliser la valeur en cliquant dessus et en maintenant enfoncée la touche Ctrl ou Shift.
- Sélectionnez dans la partie droite la valeur à généraliser et par le menu contextuel (clic droit) lancez la commande Généraliser.

La valeur est recopiée sur l'ensemble des salariés sélectionnés.

Vous pouvez également effectuer cette commande pour les entreprises, la procédure étant identique.

#### Enregistrer les modifications

Après avoir réalisé toutes vos modifications et effectuer un recalcule pour mettre à jour le total Ètablissement et le total entreprise, vous pouvez enregistrer votre fichier DAS.

Pour se faire, cliquez sur le bouton « Enregistrer » et spécifiez un nom différent de celui d'origine ou enregistrez le fichier dans un autre répertoire par souci de sécurité.

Nous vous conseillons de renommer le fichier à chaque fois que vous travaillez dans l'éditeur de DAS pour éviter de recommencer votre travail au moindre problème.

Dès que votre travail sur votre fichier DAS sera définitivement terminé, vous pourrez alors transférer les données sur disquette.

#### *Impression d'un enregistrement*

#### Impression d'un enregistrement

Chaque enregistrement / rubrique peut-être imprimé par le bouton « Imprimer ». Vous pouvez imprimer soit :

- la rubrique sélectionnée
- la rubrique sélectionnée et ses descendants. Cette dernière permet d'imprimer la rubrique sélectionnée et celles qui dépendent d'elles (signe plus à gauche de la rubrique sélectionnée)

Par exemple :

- si vous avez sélectionné un établissement et que vous imprimez la rubrique sélectionnée, seule l'établissement s'imprimera.
- si vous avez sélectionné un établissement et que vous imprimez la rubrique sélectionnée et ses descendants, alors seront imprimés l'entête établissement, les salariés, le total Ètablissement et le total entreprise.

Après avoir cliqué sur l'icône «Imprimer », vous obtenez tout d'abord un aperçu écran et vous pouvez

ensuite lancer l'impression par l'icône A partir de cet aperçu, vous avez également d'autres fonctionnalités disponibles. L'impression peut être

enregistrée sous forme de fichier en cliquant sur l'icône . Spécifiez alors un nom et l'endroit où vous souhaitez l'enregistrer. Ainsi par la suite, vous pourrez charger cette impression en cliquant sur l'icône

 $\mathbf{E}$ , l'état apparaîtra alors à votre écran ce qui vous permettra de le réimprimer.

#### *Les autres fonctionnalitÈs*

Par cet éditeur, d'autres fonctionnalités sont disponibles. Pour chaque rubrique / enregistrement, vous avez un menu contextuel qui vous propose différentes commandes.

#### Ajout / Suppression / Duplication

La commande Ajout concerne les enregistrements Salariés, Lignes honoraires, Entête établissement et Entête entreprise. Ainsi pour ajouter une de ces données, il suffit de sélectionner la rubrique dont elle dépend (ex : le salarié et la ligne honoraire sont rattachés à la rubrique Entête établissement) et de lancer la commande Ajouter par le menu contextuel.

<span id="page-7-0"></span>Un enregistrement vierge apparaît et toutes les informations nécessaires peuvent être saisies.

La commande Suppression concerne les mêmes données, la procédure étant identique. Cependant, au moment de la suppression, une confirmation est demandée.

La commande Duplication concerne les enregistrements Salariés, Entête établissement et Entête entreprise. Pour dupliquer un salarié, par exemple, sélectionnez le salarié à copier et par le menu contextuel choisissez « Dupliquer le salarié ». Toutes les informations du salarié présentes dans l'enregistrement sont reprises dans l'enregistrement créé. La procédure est analogue pour la duplication d'une entête établissement ou d'une entête entreprise.

## Type du fichier

Vous pouvez demander à visualiser soit le fichier complet soit uniquement le fichier des honoraires. Dans ce dernier cas, vous ne voyez que les enregistrements Lignes honoraires, tous les enregistrements de salariés sont supprimés. Cependant, si vous re-sélectionnez « Fichier complet », vous n'aurez plus vos salariés mais uniquement un enregistrement « Salarié nouveau ». Donc, si vous souhaitez uniquement le fichier des honoraires, nous vous conseillons díenregistrer celui ci sous un autre nom pour sauvegarder votre fichier initial.

## Ajouter

Le bouton « Ajouter » permet d'associer dans le fichier ouvert un autre fichier DAS. Cette opération n'est possible que si les deux fichiers sont dans la même unité monétaire.

#### Nouveau

Par le bouton « Nouveau », vous pouvez créer un fichier DAS complètement vierge dans lequel vous devez saisir toutes les informations.

#### **Transférer**

Le bouton « Transférer » présent en icône permet de générer le fichier DAS sur disquette. Dans la fenêtre de transfert, le programme vous indique la taille de votre fichier.

Après avoir inséré une disquette dans votre lecteur, double-cliquez sur A : présent dans la partie gauche de la fenêtre et apparaissent les informations concernant la disquette et le nombre nécessaire de disquettes pour un transfert correct. Le nom du fichier est également indiqué ainsi que sa destination mais vous pouvez modifier le nom si vous le souhaitez.

Dès que vous avez réuni le nombre de disquettes nécessaires, cliquez sur Transférer et le fichier est automatiquement copié sur la ou les disquettes.

<span id="page-8-0"></span>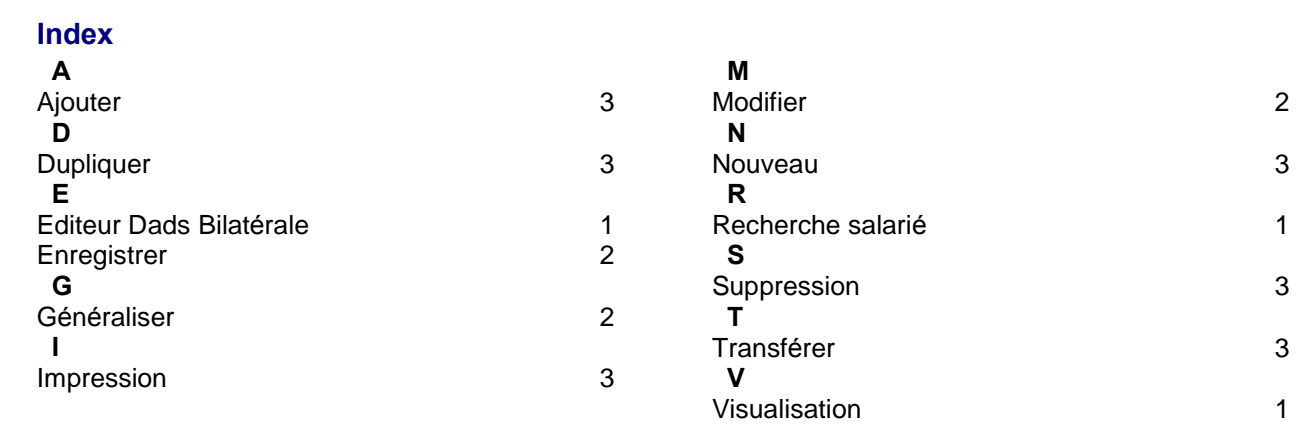